# Sensotec Reporter BASIC **Manual for: STANDARD bruker funksjoner Lesemaskin for trykt tekst**

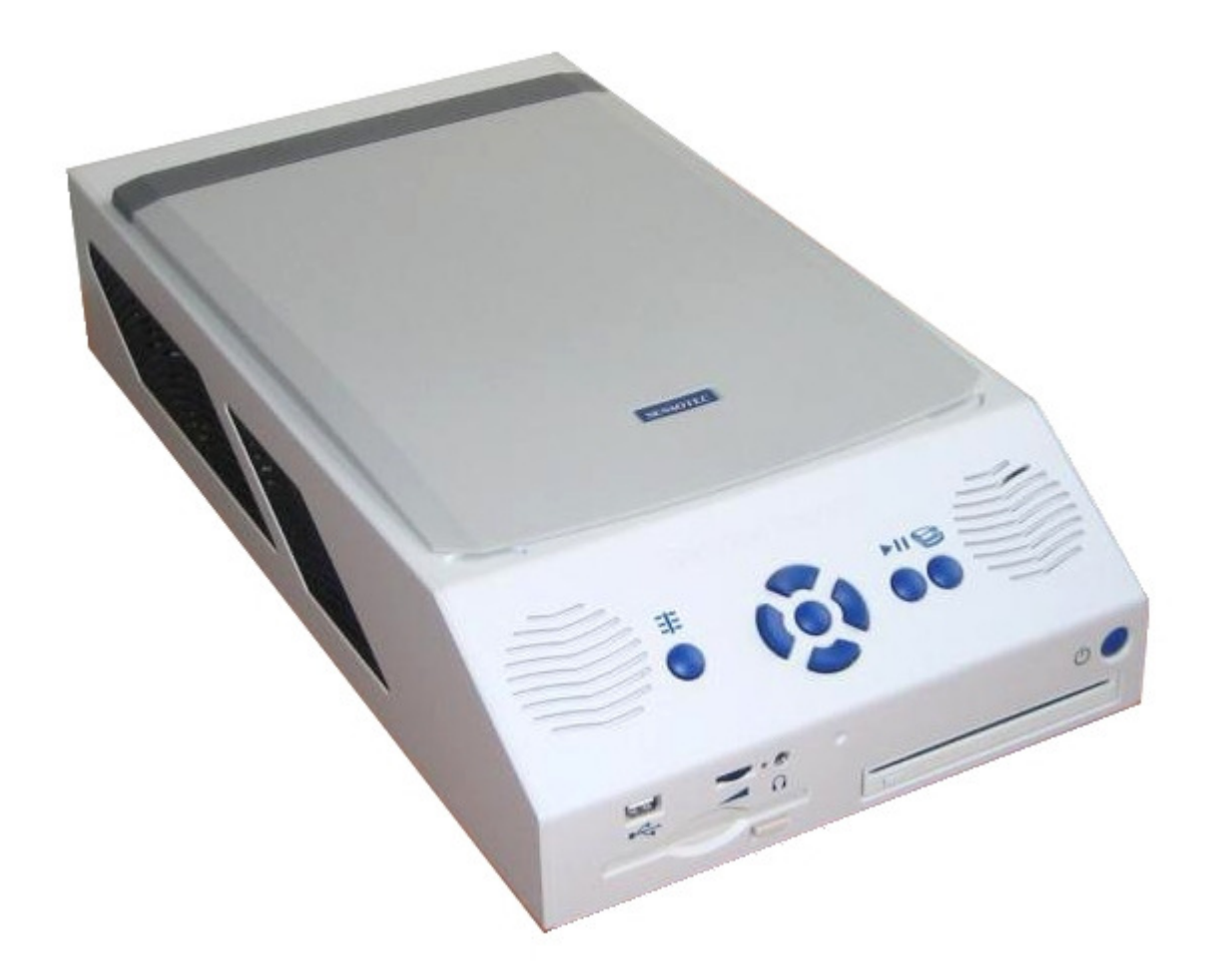

Bruker manual 3.0 Oktober, 2008

# **Innhold**

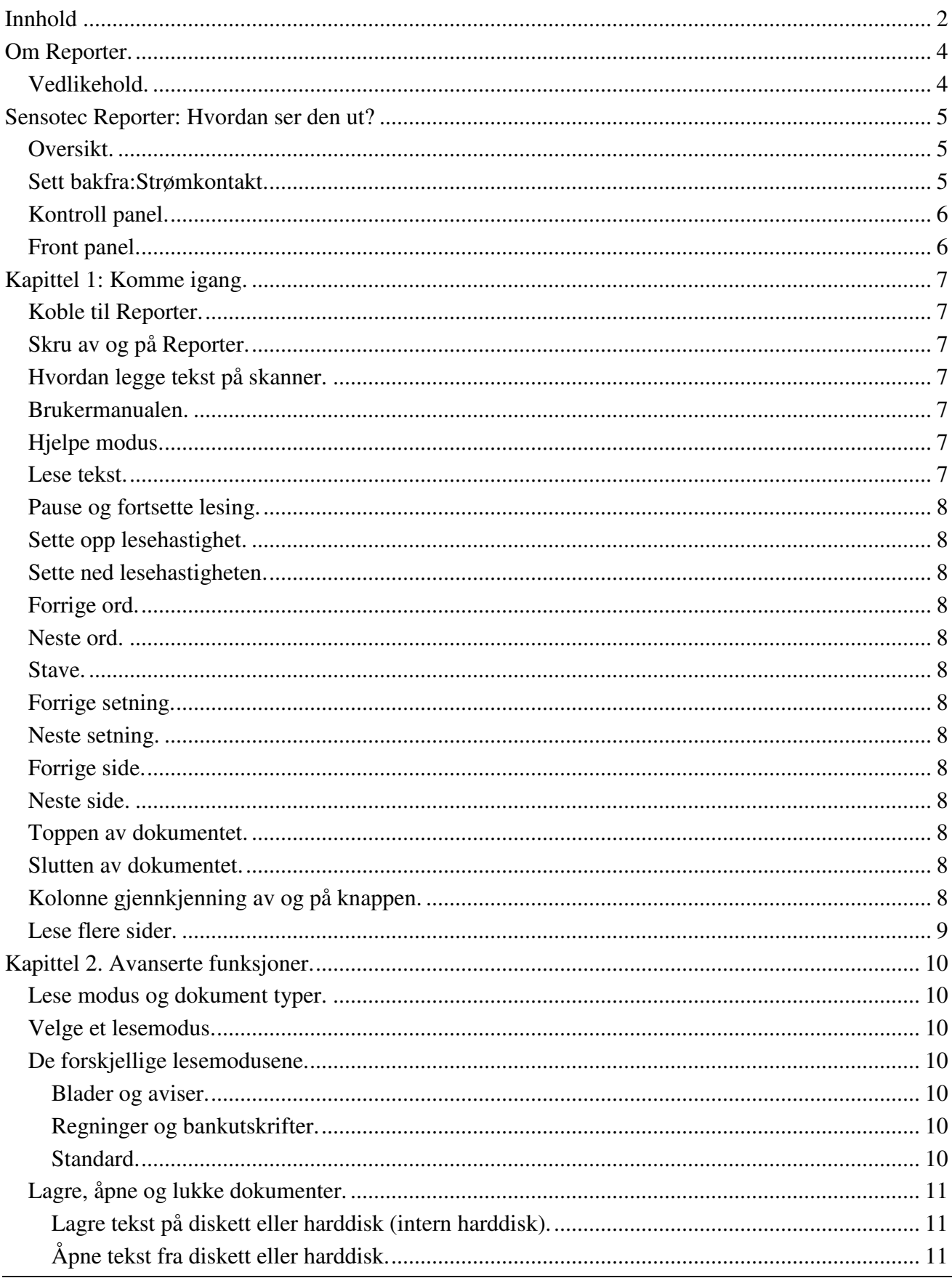

ProVista AS Tromøyveien 24, 4841 ARENDAL, NORWAY

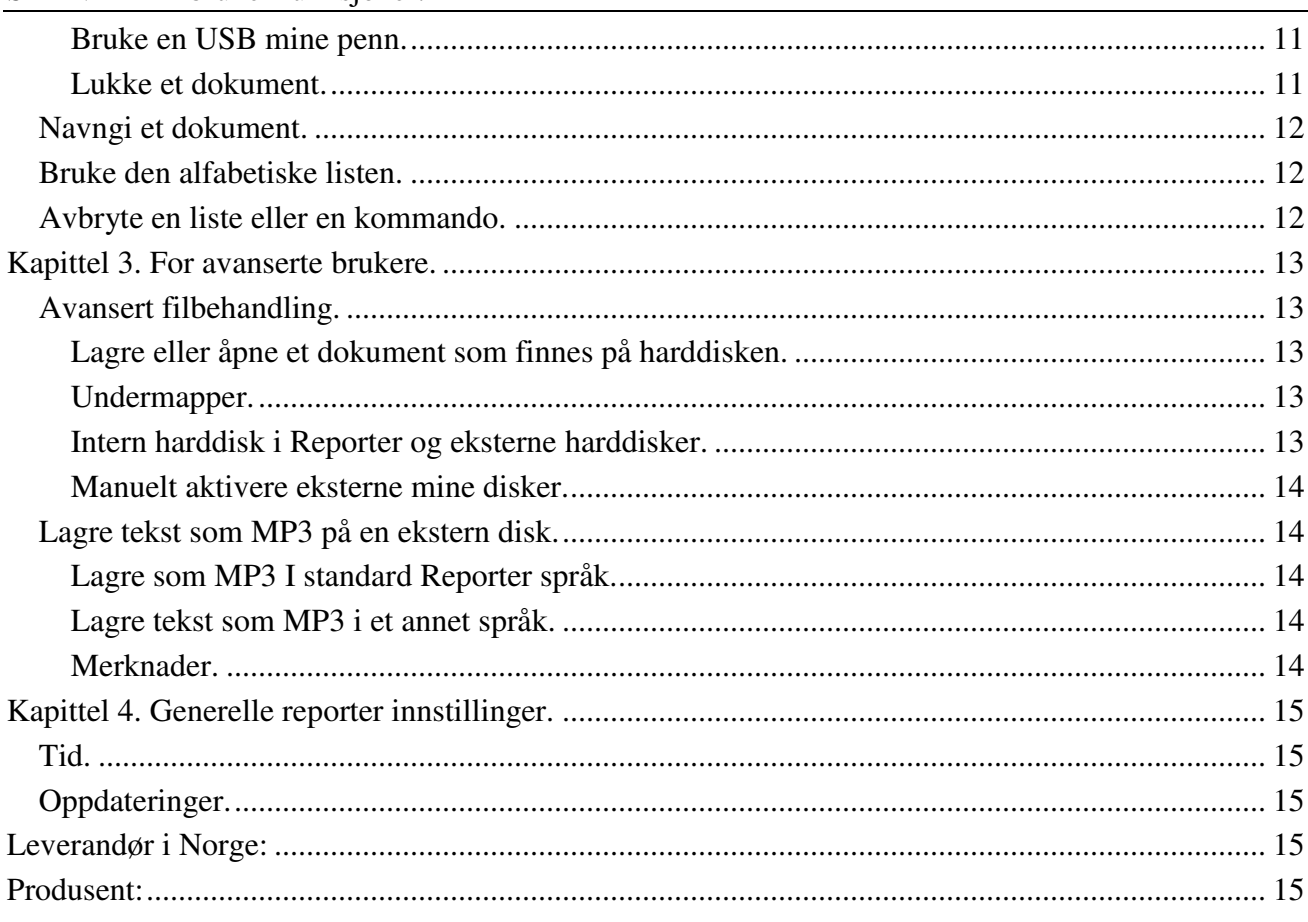

# **Om Reporter.**

Så fort du starter å bruke Reporter, vil du legge merke til den enkle bruken, den gode tekstgjenkjenningen, kvaliteten og den behagelige og tydelige stemmen gjør Reporter til den beste lesemaskin på markedet.

Reporter er bygd for å dekke dine behov til lesing av dokumenter på en behagelig og enkel måte.

Resultatet av skanningen kommer er avhengig av hvor godt trykk det er mann skanner. Reporter klarer også f. eks drosje kvitteringer. Håndskrift, bilder, grafiske illustrasjoner, logoer etc kan ikke gjenkjennes. Aviser og store ark kan leses men det kan være vanskelig å brette avisen eller arket slik at man får med den teksten man ønsker.

#### **Vedlikehold.**

Tørk av skanner glasset med f.eks. isopropyl alcohol eller rødsprit. Ingen andre vaske eller rensemidler skal brukes.

Prøv alltid å transportere Reporter i orginal esken. Ikke kast esken.

Plasser alltid Reporter på et egnet sted som er flatt og rett f.eks på bordet. Påse at det alltid er minst 10cm rundt Reporter slik at den får nok kjøling.

# **Sensotec Reporter: Hvordan ser den ut?**

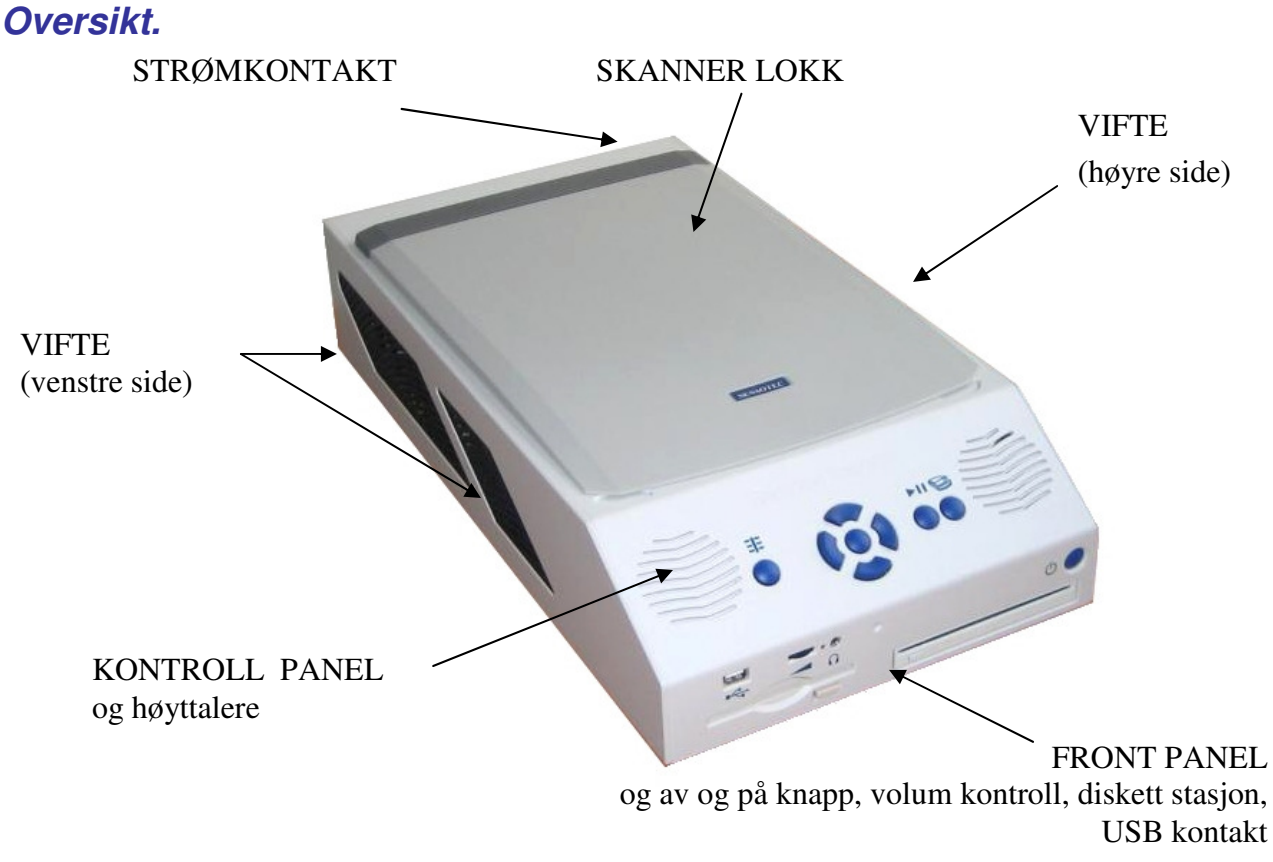

- Skanner lokk: på toppen.
- Strømkontakt: på baksiden.
- Ventilasjon: på venstre og høyre side.
- Kontroll panel: skråpanelet i front.
- Front panel: vertikale panelet i front.

# **Sett bakfra: Strømkontakt.**

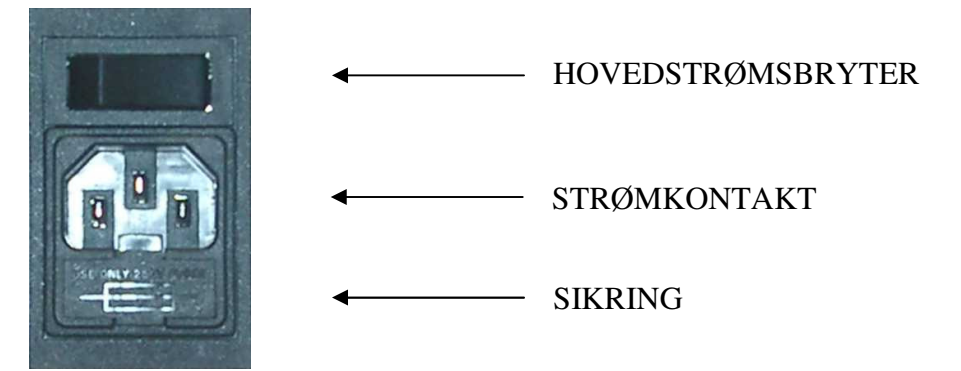

- Hovedstrømbryter: skru av og på strøm til Reporter
- Strømkontakt: nettkabel for strømtilførsel.
- Sikring: sikring for eventuell kortsluttning.

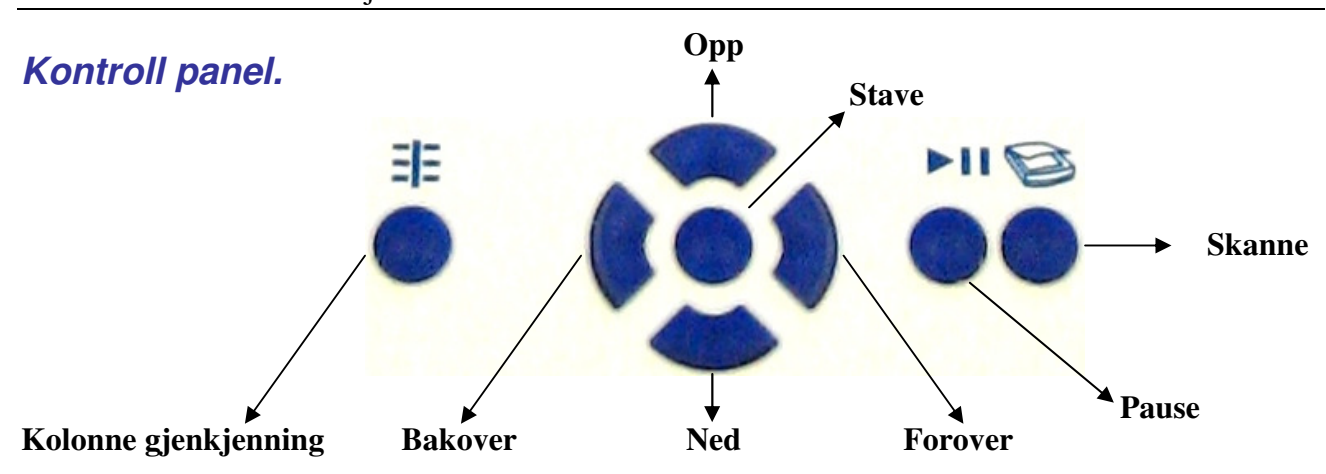

- Lengst til venstre: Kolonne gjenkjenning knappen.
- Lengst til høyre: Skanne knappen.
- Nest ytterst til høyre: Pause knappen.
- De 5 knappene i midten er:
	- OPP: Knappen som peker oppover.
	- NED: knappen som peker nedover.
	- BAKOVER: Knappen som peker mot venstre.
	- FOROVER: Knappen som peker mot høyre.
	- STAVE: Knappen i midten.

**AV/PÅ**  Når du går gjennom denne manualen vil du lære at noen av knappene eller taste kombinasjonene har både lange og korte trykk. Man skiller på korte og lange ved at ved lange trykk vil det komme et klikk fra Reporter.

# **Front panel.**

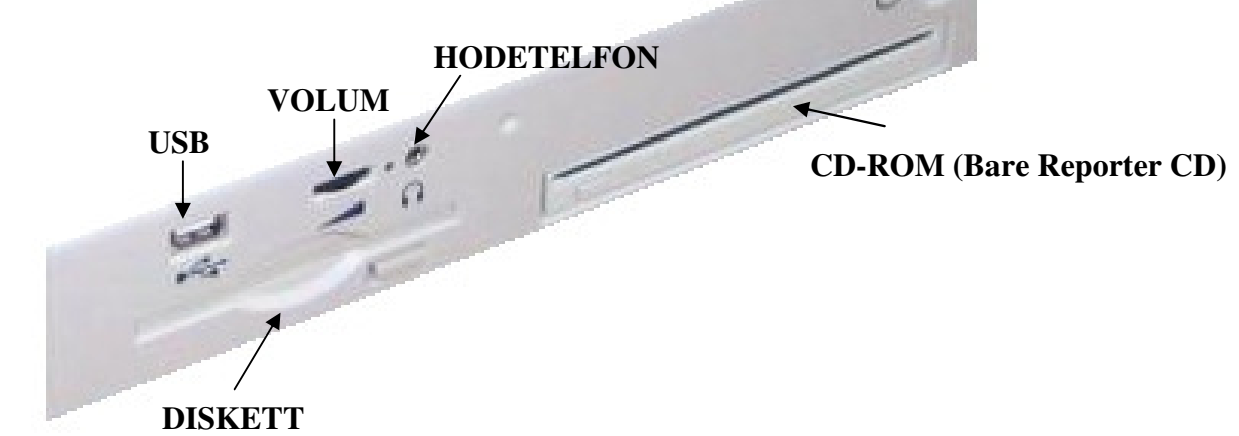

- Knappen helt til høyre: av og på knappen.
- Nest ytterst til høyre: volum hjul.
- I midten: hode tlf utgang.
- Hullet helt til venstre: USB port.
- Nederst til venstre: diskett stasjon. Denne er beregnet for service personell.
- Nederst til høyre: CD-ROM stasjon. IKKE PÅ BASIC maskinene.

# **Kapittel 1: Komme i gang.**

### **Koble til Reporter.**

Sett i strømkontakten bak og plugg den inn i strømkontakt i veggen.

# **Skru av og på Reporter.**

Trykk kort på av og på knappen.

Du vil nå høre maskinen starte, vent til du hører "velkommen til Sensotec Reporter"

Trykk på av og på knappen igjen og maskinen skrur seg av, du vil da høre: "Sensotec Reporter skrur seg av".

### **Hvordan legge tekst på skanner.**

Løft opp lokket til Reporter. Legg arket med teksten ned mot glassplaten til skanneren og lukk lokket.

Trykk på skanne knappen.

Vent en stund og maskinen vil begynne å lese automatisk når den har gjenkjent siden.

### **Brukermanualen.**

Vennligst les denne manualen nøye, Før du starter å bruke Reporter. Manualen finnes i trykt tekst, på CD og innebygd i Reporter:

- Manual på CD: Sett I CD og manualen vil automatisk bli lest opp for deg.
- Manual innebygd i Reporter. Hold nede skanne knappen til du hører et klikk. Da vil manualen bli lest opp for deg. Du kan pause og starte og bla i manualen som du selv ønsker.
- Manual i trykt tekst.

# **Hjelpe modus.**

Hvis du vil vite hva en knapp gjør kan du aktivere hjelpemodus med å holde stave knappen nede til du hører et klikk. Reporter sier "Hjelpe modus aktiv". Trykk ned hvilken som helst knapp og reporter forteller deg hva denne knappen brukes til eller taste kombinasjon.

For å slå av hjelpemodus holder du nede stave knappen inntil du hører et klikk igjen.

### **Lese tekst.**

Legg dokumentet med siden ned mot skanneren og trykk på skanne knappen. Reporter starter å skanne siden for så å automatisk starte lesingen.

Tips:

- Reporter vil gå i standby etter noen minutter. Ikke bli bekymret hvis det tar et minutt før den starter å skanne. Den må varme opp skanneren først.
- Start med enkle ark og dokumenter. Når du har fått følelsen av hvordan de forskjellige funksjonene er kan du prøve med mer avanserte skanne alternativer.
- Hvis du har lagt på en side feil vei vil maskinen si: "siden er tom" da åpner du lokket og snur siden og trykker skanne knappen igjen.
- Når du trykker skanne knappen vil alt du har skannet bli kastet vekk til fordel for den nye skanningen. Det vil si det du ikke har lagret blir kastet.

#### **Pause og fortsette lesing.**

Trykk kort på pause, for å stoppe lesingen. Trykk pause igjen for å fortsette lesingen.

#### **Sette opp lesehastighet.**

Trykk kort på opp og stave knappene samtidig for å øke lesehastigheten. Hvert trykk øker lesehastigheten med ca 10 ord i minuttet.

#### **Sette ned lesehastigheten.**

Trykk kort på ned og stave knappene samtidig for å øke lesehastigheten. Hvert trykk senker lesehastigheten med ca 10 ord i minuttet.

### **Forrige ord.**

Trykk kort på bakover knappen for å høre siste ord. Trykk pause for å fortsette lesingen.

#### **Neste ord.**

Trykk kort på forrover knappen for å høre neste ord. Trykk pause for å fortsette lesingen.

#### **Stave.**

Trykk kort på stave knappen for å få stavet et ord eller tall.

### **Forrige setning.**

Trykk kort på opp knappen for å lese forrige setning. Trykk kort på pause for å fortsette lesingen.

#### **Neste setning.**

Trykk kort på opp knappen for å lese neste setning. Trykk kort på pause for å fortsette lesingen.

### **Forrige side.**

Trykk samtidig på stave og opp knappen til du hører et klikk for å starte lesing av forrige side.

#### **Neste side.**

Trykk samtidig på stave og ned knappen til du hører et klikk for å starte lesing av neste side.

### **Toppen av dokumentet.**

Trykk ned bakover knappen til du hører et klikk for å starte lesingen fra toppen av dokumentet. Det vil si toppen av side 1.

#### **Slutten av dokumentet.**

Trykk ned fremover knappen til du hører et klikk for å gå til siste side i dokumentet. Det vil si slutten av f. eks side 5.

### **Kolonne gjenkjenning av og på knappen.**

Reporter gjenkjenner kolonner automatisk. Det vil si at 2 sider i en bok vil bli gjenkjent. Kolonner på et ark vil bli riktig. Tekst som ikke står i kolonne vil bli gjenkjent riktig uansett.

Du kan skru av kolonne gjenkjenning hvis du skal lese et dokument som er skrevet i kolonner men kun gir mening hvis det leses linje for linje. F.eks addresse lister, regninger, kontoutdrag etc.

Trykk kolonne gjenkjenning av og på knappen for å slå av kolonne gjenkjenning. Trykk samme knappen igjen for å slå på kolonne gjenkjenning.

### **Lese flere sider.**

Trykk kort på skanne og pause knappen samtidig for å legge til en side hvis du allerede har skannet en side slik at du ikke erstatter med et nytt dokument. Hver gang du trykker denne tastekombinasjonen vil du hele tiden bare legge til fler sider til de sidene du har skannet.

Tips:

Trykk kort på pause for å unngå at Reporter leser allerede skannede sider mens den skanner flere sider.

# **Kapittel 2. Avanserte funksjoner.**

### **Lese modus og dokument typer.**

Når du slår på Reporter, plasserer den seg selv i vanlig lese modus, slik at du kan lese nesten hvilken som helst trykt tekst, bare ved å trykke på skanne knappen. Den vil automatisk håndtere relativt dårlig print, farget tekst, farget bakgrunn, kolonner, side posisjonen, tekst orientering og selv fremmedspråk. Den vil ikke uttale noen tegnsetting osv. Likevel, er det tekster som kan kreve en annen tilnærming. Det kan være lurt å ha fakturaer lest som linjer i stedet for vertikale kolonner.

I stedet for å forlate deg til å takle vanskelige program innstillinger, har vi opprettet en rekke lesemoduser du kan velge mellom. Hver lese modus har sitt eget oppsett som svarer til en bestemt dokumenttype.

Skulle du ha behov for å lese et dokument i en veldig bestemt måte, kan du likevel falle tilbake på den aktuelle lese modusen.

#### **Velge et lesemodus.**

For å åpne listen over lese modusene, trykker du kort på kollonne og opp knappen samtidig. Du hører en beskrivelse av den første lese-modusen, f.eks "Blader og aviser. For å gå til neste lesemodus, trykk fremover knappen. For å gå til forrige, trykker du bakover knappen.

Trykker du kort på kolonne knappen og ned samtidig for å velge aktuell lesemodus og bruke dennes innstillinger. Reporter forteller deg nå hvilket lesemodus du har valgt. Trykk skanne knappen for å (re) skanne et dokument med de nye innstillingene.

Tips:

Prøv alltid å lese dokumenter i standardmodus først. Disse vil sannsynligvis bli lest riktig, selv uten at du må laste inn en spesifikk lesemodus.

### **De forskjellige lese modusene.**

#### **Blader og aviser.**

Bruk denne for høyt glanset papir, farget skrift eller mye bakgrunnsfarger. Eller hvis det er dårlig kontrast mellom bakgrunn og tekst.

#### **Regninger og bankutskrifter.**

Bruk denne lesemodus for spesielt vanskelig dokumenter som inneholder massevis av symboler og tall.

Tips:

- Les ord for ord eller setning for setning for å få med viktig informasjon.
- Dårlig trykk kan påvirke skanneresultatet.

#### **Standard.**

Standard lesemodus lastes automatisk når du slår på Reporter.

### **Lagre, åpne og lukke dokumenter.**

#### **Lagre tekst på diskett eller harddisk (intern harddisk).**

Hvis du vil lagre en tekst, trykker du kolonne knappen og forover knappen samtidig.

- Trykk kort for å lagre på diskett.
- Hold til du hører et klikk for å lagre på harddisken.
- Reporter foreslår et filnavn, som består av de første ordene av den gjenkjente teksten.
- Trykk lett på kolonne knappen og ned knappen samtidig ved å godta den foreslåtte filnavnet.
- Teksten du lagrer på en diskett kan leses av hvilken som helst Windows maskin.
- Reporter kan også lagre tekst til andre eksterne harddisker, for eksempel en USB minne pen eller en ekstern harddisk. Sjekk i det avanserte bruker kapitlet for å lære mer om denne funksjonen.

#### **Åpne tekst fra diskett eller harddisk.**

Slik åpner et tidligere lagret dokument, trykk kolonne knappen og tilbake knappen samtidig.

- Trykk kort for å åpne fra diskett.
- Trykk til du hører et klikk for å åpne fra harddisk.
- Reporter vil åpne en liste av tilgjengelige dokumenter.
- Trykk kort på bakover eller fremover knappen for å bla i listen.
- Hold bakover knappen til du hører et klikk for å gå til toppen av listen.
- Hold fremover knappen til du hører et klikk for å gå til bunnen av listen.
- Trykk kort på kolonne og ned knappene samtidig for å åpne det annonserte dokument.
- Reporter kan lese hvilken som helst tekst skrevet i Notepad, Microsoft Word, html etc.
- Reporter kan også lese dokumenter fra hvilken som helst USB harddisk. Sjekk kapittelet for avanserte brukere.

#### **Bruke en USB minne penn.**

Sett inn USB pennen i fronten på Reporter. Reporter vil si at det er oppdaget en ny ekstern enhet og at den er klar til bruk.

Når du har en USB disk tilkoblet og du lagrer et dokument vil den bli lagret på den eksterne disken.

#### MERK:

- Når en helt ny USB disk kobles til kan det ta en liten stund før den er klar til bruk. Det gjelder kun første gang mann setter den i.
- Noen ganger kreves det at man restarter Reporter for at USB disken skal fungere. Dette fordi det ofte skal installeres noen drivere. Dette varierer fra USB disk til USB disk.

#### **Lukke et dokument.**

Det fines ingen egentlig taste kombinasjon for å lukke en tekst. Man lukker teksten ved å åpne et nytt dokument eller skanne et nytt dokument.

Tips:

• Ulagrede dokumenter vil forsvinne når man starter ny skanning eller åpner et annet dokument. Har du gjort endringer i et dokument må du lagre det på nytt.

Når du lagrer et dokument på harddisken i Reporter vil den automatisk sette inn bokmerke der du avsluttet lesingen. Når du åpner dokumentet igjen vil den starte lesingen fra der du avsluttet sist gang.

Tips:

• Bokmerke gjelder ikke på diskett eller ekstern USB disk, cd rom etc.

• Hvis du skrur av maskinen uten å lagre teksten vil det selvfølgelig ikke settes noe bokmerke.

#### **Navngi et dokument.**

- Trykk til du hører et klikk på kolonne knappen og fremover knappen samtidig (for å lagre på harddisken, eller trykk kort for å lagre på diskett). Hvis du ikke ønsker å bruke filnavnet foreslått av Reporter, men foretrekker å navngi dokumentet selv, fortsett som følger:
- Trykk opp knappen. Da hører du bokstaven 'A. Trykk igjen for bokstaven 'B' etc... Slik at du trykker deg oppover, så går du gjennom alfabetet (bokstaver og tall). Trykk kort på fremover for faktisk å skrive bokstaven du ønsker. Du vil da gå tilbake til alfabetet for å kunne velge neste bokstav. Når du har skrevet navnet du vil at dokumentet skal ha, Trykker du kort på kolonne og ned knappen samtidig for å bekrefte og lagre dokumentet.

Tips:

- Hvis du skrev en feil bokstav kan du alltid slette den med bakover knappen.
- Trykk stave for å høre hva du har skrevet.

### **Bruke den alfabetiske listen.**

Listen begynner med "mellomrom" så alfabetet og til slutt tallene.

- Trykk kort på opp knappen for å gå gjennom alfabetet bokstav for bokstav.
- Trykk kort på nedover knappen for å gå bakover I alfabetet bokstav for bokstav.
- Hold nede oppover knappen til du hører et klikk for å hoppe 5 bokstaver fremover av gangen.
- Hold nede nedover knappen til du hører et klikk for å hoppe 5 bokstaver bakover av gangen.
- Trykk kort på fremover knappen for å skrive bokstaven du star på. Da starter du igjen på begynnelsen av alfabetet for å skrive neste bokstav.
- Trykk kort på kolonne gjenkjennings knappen og stave knappen for å avbryte lagrekommandoen og gå tilbake tilteksten.
- Trykk kort samtidig på kolonne knappen og nedover knappen for å lagre teksten.

Tips:

• Du kan bruke listen til å skrive mellomrom og tall. Når du står på bokstaven A, trykk kort på bakover så vil du høre "mellomrom". Trykk bakover igjen så vil tallene bli lest opp.

### **Avbryte en liste eller en kommando.**

• Trykk kort på kolonne gjenkjenning og staveknappen samtidig for å avbryte og gå tilbake til teksten.

# **Kapittel 3. For avanserte brukere.**

### **Avansert filbehandling.**

Med Reporter kan du ordne filene i en alfabetisk mappe struktur. I stedet for å holde alle tekstene sammen i en lang liste, kan det være lurt å ha dem samlet etter tema og holde f.eks alle bøkene dine i en mappe kalt "bøker" og alle magasiner i en mappe kalt "blader". På denne måten, slipper du å bla gjennom alle dine lagrede tekster for å finne bare ett dokument. Reporter`s store interne minne har allerede en del av disse såkalte "mapper". De blir kalt "Artikler", "Bøker", "Generelt", "Brev", "Tidsskrift" og "Manualer". Du kan legge til andre, slette dem eller dele dem i undermapper. Reporter kan også administrere eksterne disker som for eksempel USB minne penner, USB disker eller disketter. Les videre for å lære mer om dette.

#### **Lagre eller åpne et dokument som finnes på harddisken.**

Først finner du mappen du ønsker å jobbe i, så gjør du lagre eller åpne kommandoen. For å gjøre dette gjør du som følger:

- Hold kolonne, bakover og stave knappen samtidig til du hører et klikk. Reporter åpner en liste av mapper, velg mappen du ønsker å bruke.
- Reporter leser navnet på mappene, trykk kort på fremover knappen for å gå til neste mappe eller bakover knappen for å gå til forrige mappe.
- Når du hører navnet på den mappen du ønsker å åpne, trykker du kort på kolonne og ned knappen samtidig. Reporter sier nå at mappen er valgt.
- Hver gang du nå lagrer et dokument med å holde kolonne og fremover knappen nede, vil dokumentet lagres i denne mappen.
- Hver gang du nå vil åpne et dokument med å holde kolonne og bakover knappen nede, vil du åpne den aktiverte mappen og velge dokument derfra.
- Mappen er aktiv til du aktiverer en annen mappe eller du skrur av og på Reporter.

#### **Undermapper.**

En mappe kan inneholde flere undermapper.

- Hold kolonne, bakover og stave knappen ned for å åpne listen over tilgjengelige mapper og bruk fremover til å finne den mappen du skal ha.
- Trykk nedover knappen for å høre om denne mappen har undermapper. Hvis det ikke er noen undermapper vil Reporter fortelle deg det. Hvis den inneholder undermapper vil Reporter lese navnet på den første mappen.
- Trykk fremover knappen for å høre om det er flere mapper her. Trykk kolonne og nedover knappen samtidig for å åpne eller lagre dokument i mappen. Eller trykk ned for å høre om det er undermapper i denne mappen også.
- Trykk oppover knappen for å gå ut av mappen og til forrige mappe nivå.

#### **Intern harddisk i Reporter og eksterne harddisker.**

Reporter mappene "Artikler", "Bøker", "Generelt"', "Brev"', "Tidsskrift" og "Manualer" er undermapper til den store interne disken "Reporter".

Når du slår på Reporter, "Generelt"-mappen din vil bli aktivert som standard. Når du lagrer eller åpner en tekst i det interne minnet, Reporter automatisk vil henvise til "Generelt"-mappen, med mindre du aktiverer en annen mappe først.

#### **Manuelt aktivere eksterne mine disker.**

- Hold kolonne, bakover og stave knappen inne samtidig for å åpne en liste av tilgjengelige mapper. Reporter leser navnet på den aktive mappen "Generelt".
- Trykk kort på oppover knappen for å gå opp i mappe strukturen du vil da høre "Reporter" mappen. Dette er hovedmappen for Reporter.
- Trykk kort på fremover knappen for å gå ut av mappen "Reporter" for å komme til alle tilgjengelige disker. USB disk, diskett stasjon, CD-rom etc.
- Trykk kort på nedover knappen for å se etter undermapper på den aktuelle stasjonen. Velg mappe med kolonne og nedover knappen samtidig.
- Fierne en tekst.
- Aktiver den mappen eller undermappen du vil jobbe i.
- Hold kolonne, bakover og fremover knappen samtidig Reporter åpner en liste med tilgjengelige dokumenter. Bruk bakover og fremover til å bla det til aktuelt dokument. Trykk på kolonne og nedover knappen samtidig til å slette dokumentet.
- Reporter spør om du er sikker på dette. Bekreft med kolonne og nedover knappen samtidig. Eller avbryt med kolonne og stave knappen samtidig.

### **Lagre tekst som MP3 på en ekstern disk.**

#### **Lagre som MP3 i standard Reporter språk.**

- Sett i en minne disk.
- Skann eller åpne dokumentet du vil konvertere.
- Trukk samtidig på fremover og bakover knappen.
- Lag navn eller aksepter forslaget fra Reporter.
- Trykk kolonne og nedover samtidig for å bekrefte.
- Reporter sier at MP3 konverteringen har startet.

#### **Lagre tekst som MP3 i et annet språk.**

- Sett i en minne disk.
- Skann eller åpne dokumentet du vil konvertere.
- Hold forover og bakover samtidig til du hører et klikk.
- Bruk oppover eller nedover knappen til å velge språk, bekreft med kolonne og ned knappen samtidig.
- Lag navn eller aksepter forslaget fra Reporter.
- Trykk kolonne og nedover samtidig for å bekrefte.
- Reporter sier at MP3 konverteringen har startet.

#### **Merknader.**

- Hver side er lagret som en egen MP3 fil.
- Å konvertere en side tar ca 15 sekunder.
- En konvertert side tar ca 3 Megabyte med disk plass.
- Reporter gir et signal når konverteringen er ferdig.

# **Kapittel 4. Generelle reporter innstillinger.**

Hold nede kolonne knappen til du hører et klikk. Du kan nå navigere i disse innstillingene på vanlig måte. Trykk kolonne og nedover knappen samtidig for å velge.

# **Tid.**

- Du kan endre tid med oppover eller nedover knappen. Trykk på fremover for å endre minutter, fremover for å endre dag etc.
- Bekreft med kolonne og nedover knappen.
- Du kan få klokke og dato lest opp ved å holde pause knappen nede til du hører et klikk.

# **Oppdateringer.**

- Sett i en USB disk med oppdateringen på.
- Hold kolonne knappen nede til du hører et klikk. Bruk fremover til å gå til oppdaterings ikonet Bekreft med kolonne og ned knappen samtidig. Oppdateringen vil gå automatisk og det er bare å vente til Reporter sier "Velkommen til Sensotec Reporter".

# **Leverandør i Norge:**

ProVista AS. Tromøyveien 24. 4841 ARENDAL. Norge. www.provista.no mail@provista.no

# **Produsent:**

Sensotec NV. Gistelsteenweg 112. 8490 Varsenare. Belgium. www.sensotec.be info@sensotec.be